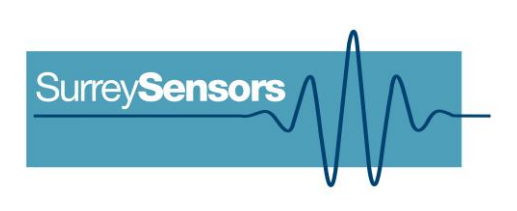

# **DIGITAL PITOT STATIC PROBE DRIVER SYSTEM**

**User Manual**

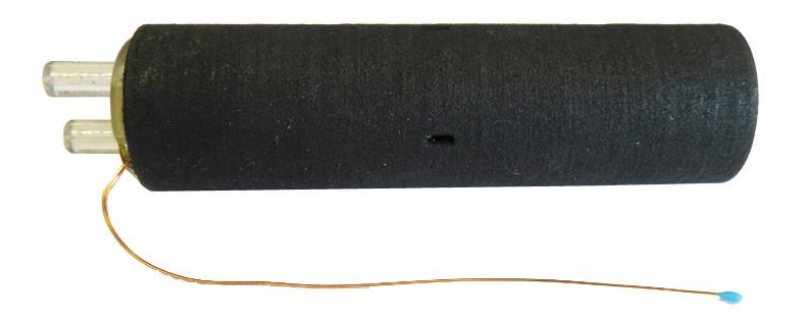

**WARNING**

**Read this document before using the product.**

This is an experimental prototype, for measurement purposes only.

This system is not certified for use on aircraft.

# **Contents**

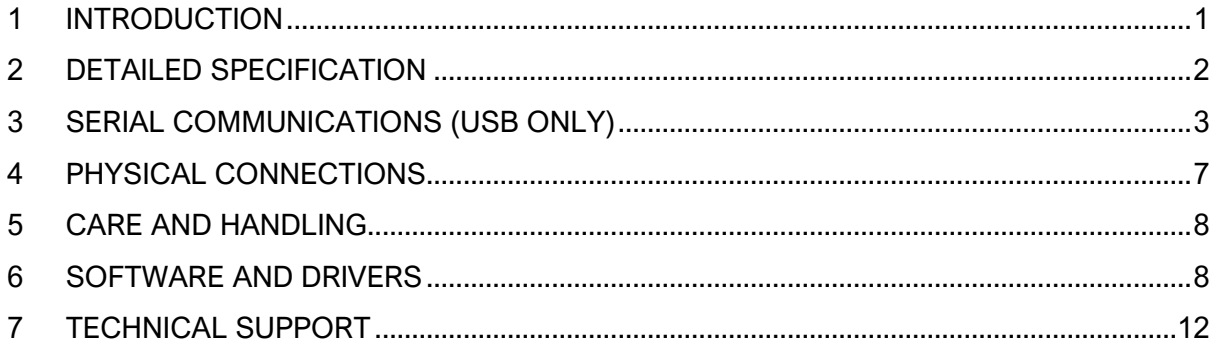

#### **Version Control**

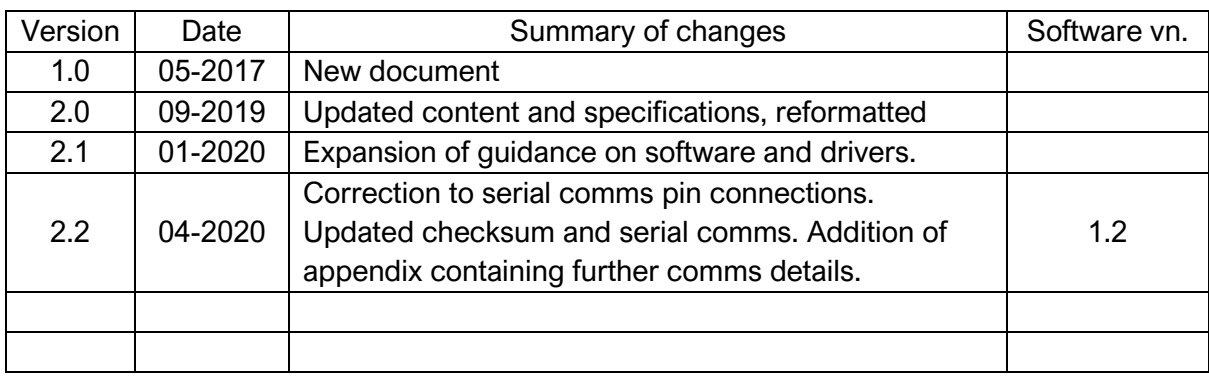

## **1 INTRODUCTION**

## <span id="page-2-0"></span>**Principle of operation**

This Pitot-static probe driver system includes one high-precision differential pressure sensor for measuring the local stagnation pressure rise, and one vacuum-reference absolute pressure sensor for the static reference. The probe system also contains a six-component inertial measurement unit, a fluid temperature sensor, a case temperature sensor and a humidity sensor. The probe system can communicate either directly to a computer via the on-board USB terminal or be part of an RS-485 network.

#### **System description**

Bespoke miniature multi-function two-channel pressure logging system with ancillary sensor arrays.

#### **System components**

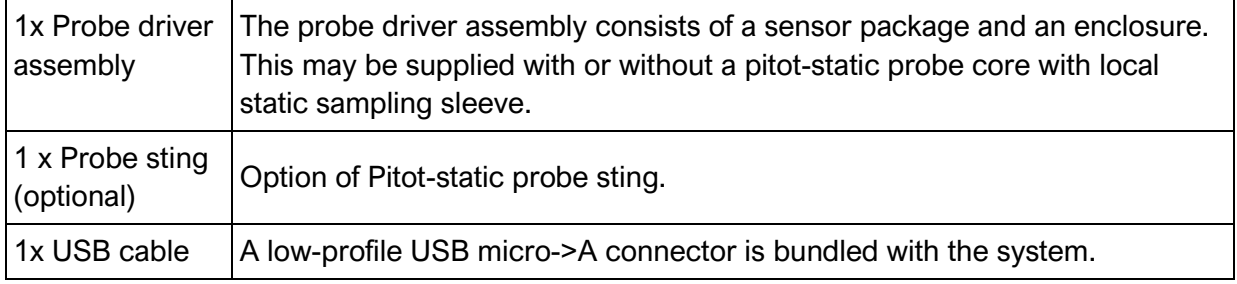

Please ensure that all the system components listed above have been supplied, and that there is no apparent damage from shipping.

#### **System requirements**

To interface with a computer, the probe system requires 64-bit Windows 7 (or newer) operating system (not included). Note that computer interface is not needed for stand-alone streaming operation. The probe has been pre-loaded with firmware; the computer software drivers and data logging software will be provided electronically.

## **2 DETAILED SPECIFICATION**

<span id="page-3-0"></span>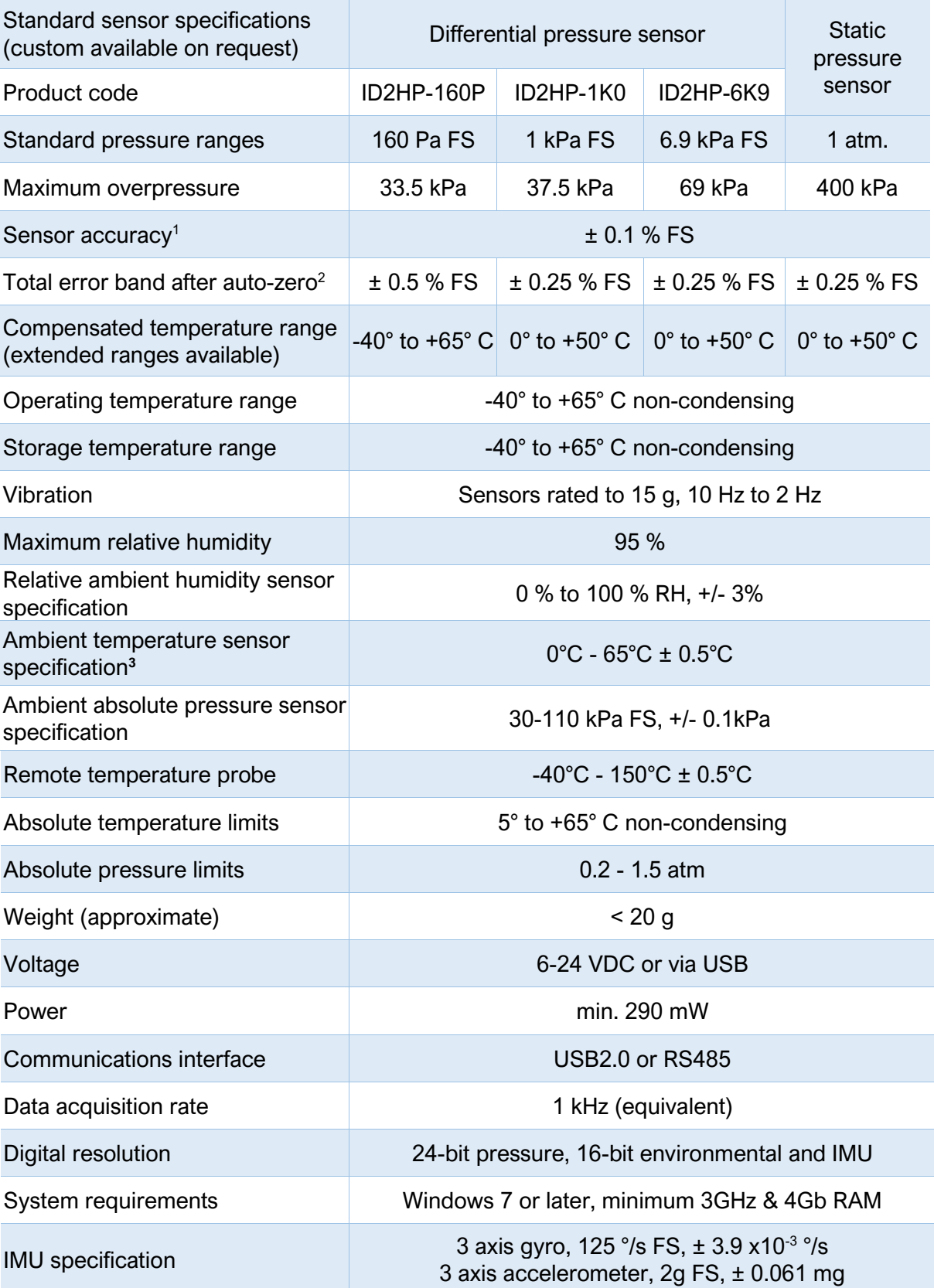

<sup>1</sup>Includes errors due to pressure non-linearity, pressure hysteresis, non-repeatability and calibration uncertainty.

 $2$ Total residual error after auto-zero, excluding residual temperature sensitivity.

<sup>3</sup> Temperature is recorded at the location of the PCB. Waste heat from electronic components may distort temperature readings.

## **SERIAL COMMUNICATIONS**

<span id="page-4-0"></span>When the probe system is powered on, it will undergo a brief system diagnostic test; if the test is passed, then a green LED will illuminate at the rear of the probe near the cable connections. Data will then begin streaming serial data on the Tx/Rx lines.

The sensors are factory-calibrated, and the calibration data is held in on-board memory. Data are converted into SI units by the firmware and streamed as single-precision floats.

#### **USB stream**

Each data packet consists of 52 bytes, beginning with an unsigned-integer frame character ("#") and terminating with a checksum (both inclusive). The data order is shown below.

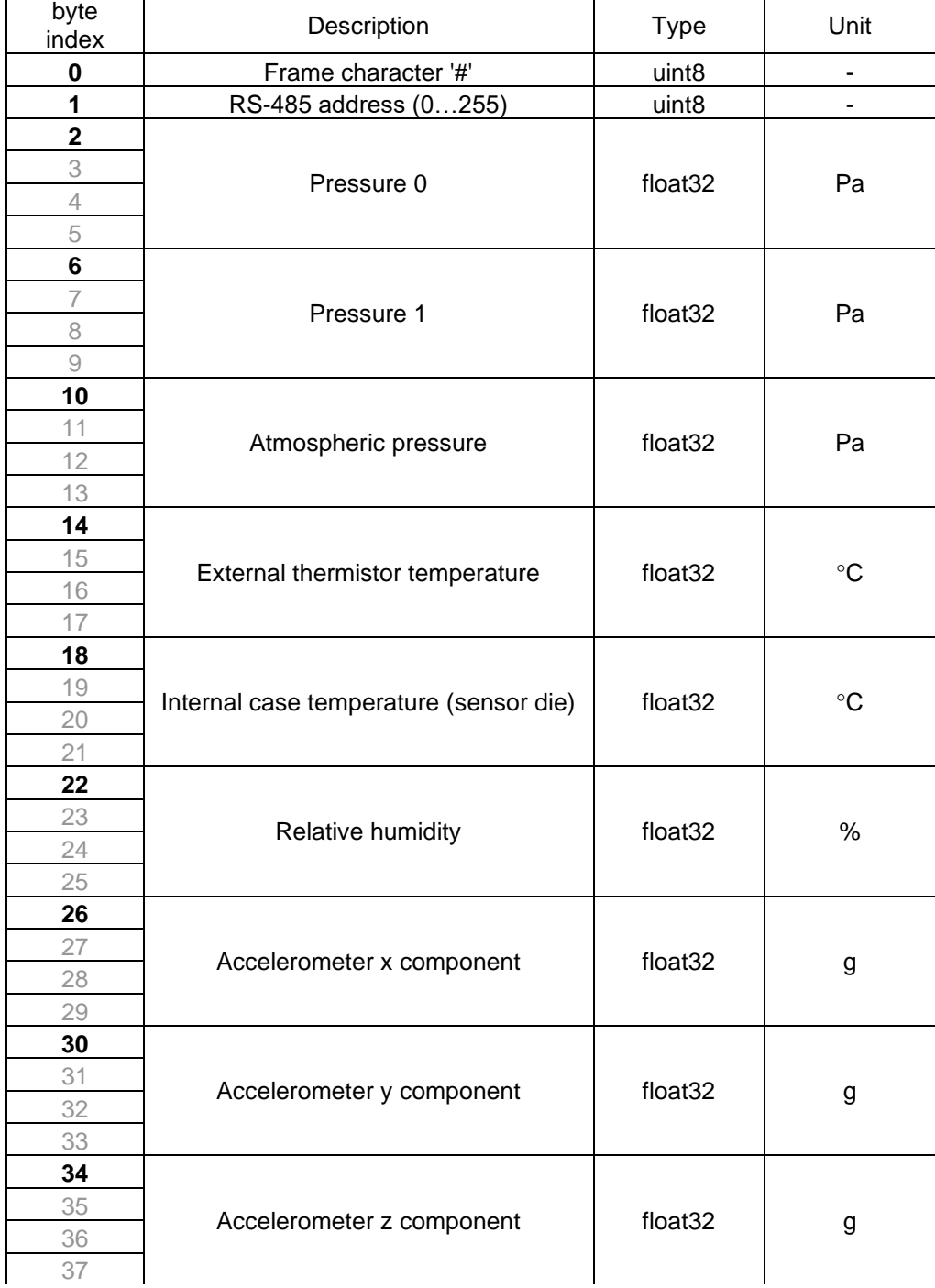

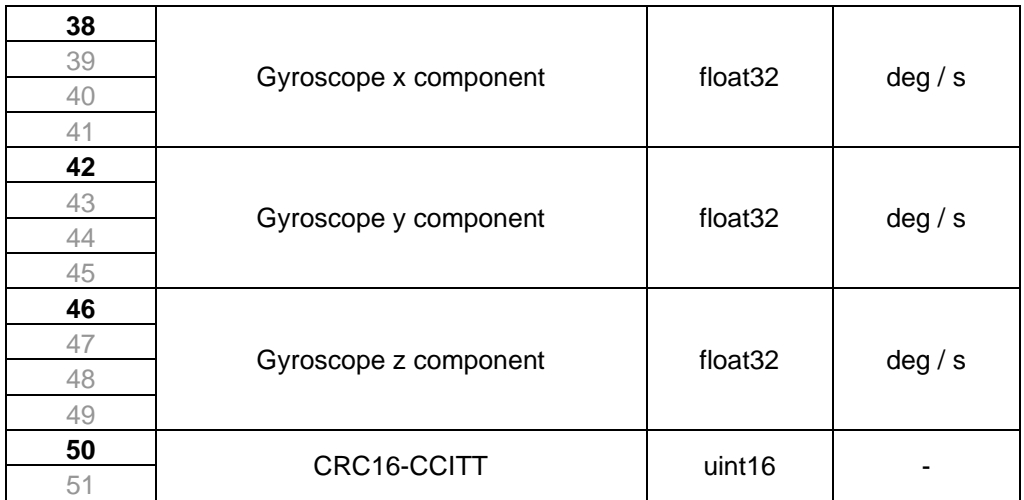

\*CRC16-CCITT 0x1021 polynomial. Initial value = 0xFFFF

**IMPORTANT NOTE:** Data are transmitted using the little-endian convention, so that the first byte transmitted for each quantity is the least significant.

The receiving board must have at least a 50 byte receive buffer to prevent data overrun.

#### **RS-485 Communications**

The system may also operate independently of a computer, returning data over a half-duplex RS-485 line. Valid commands are as follows:

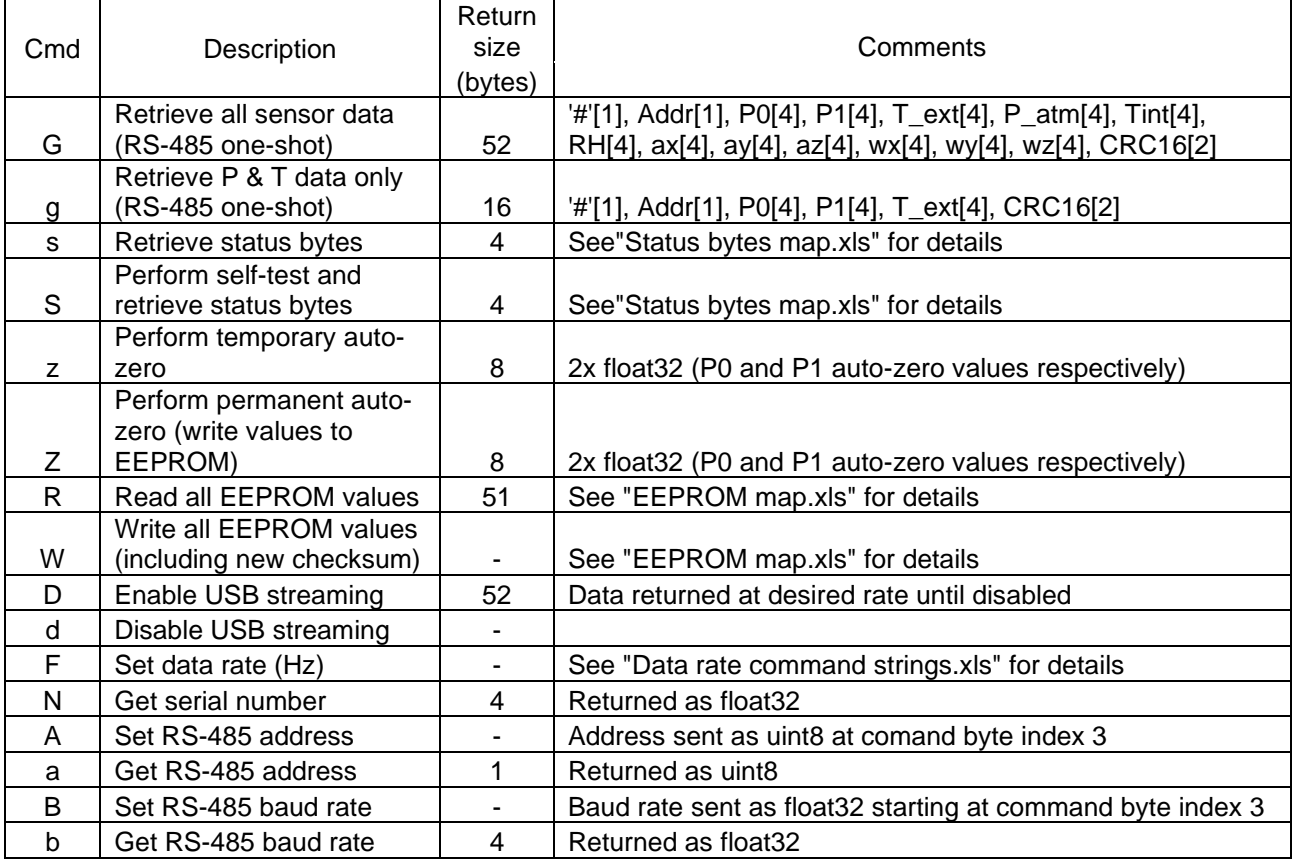

Table of valid command bytes to go at byte index 2 of Cmd packet Format: ASCII char

## Commands are issued to the system using the following packet structure:

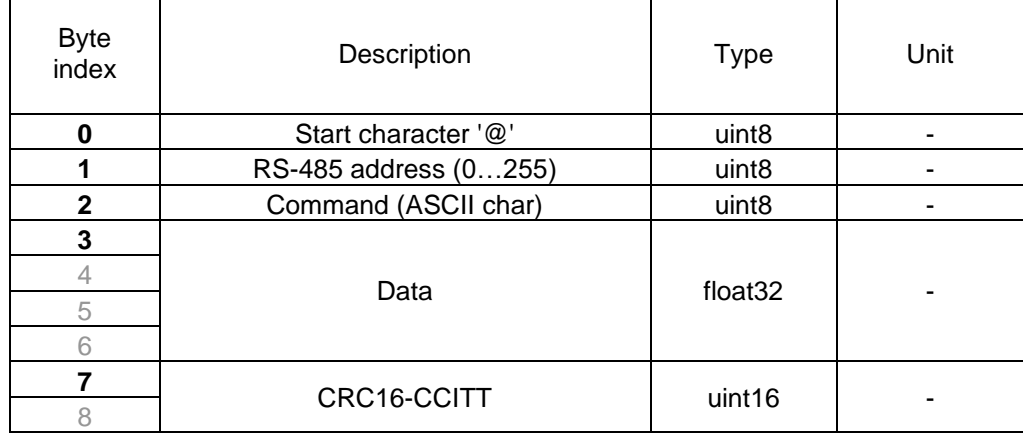

\*CRC16-CCITT 0x1021 polynomial. Initial value = 0xFFFF

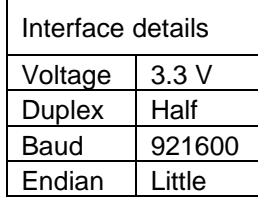

"All sensor" data (command G) are returned by the system using the following packet structure:

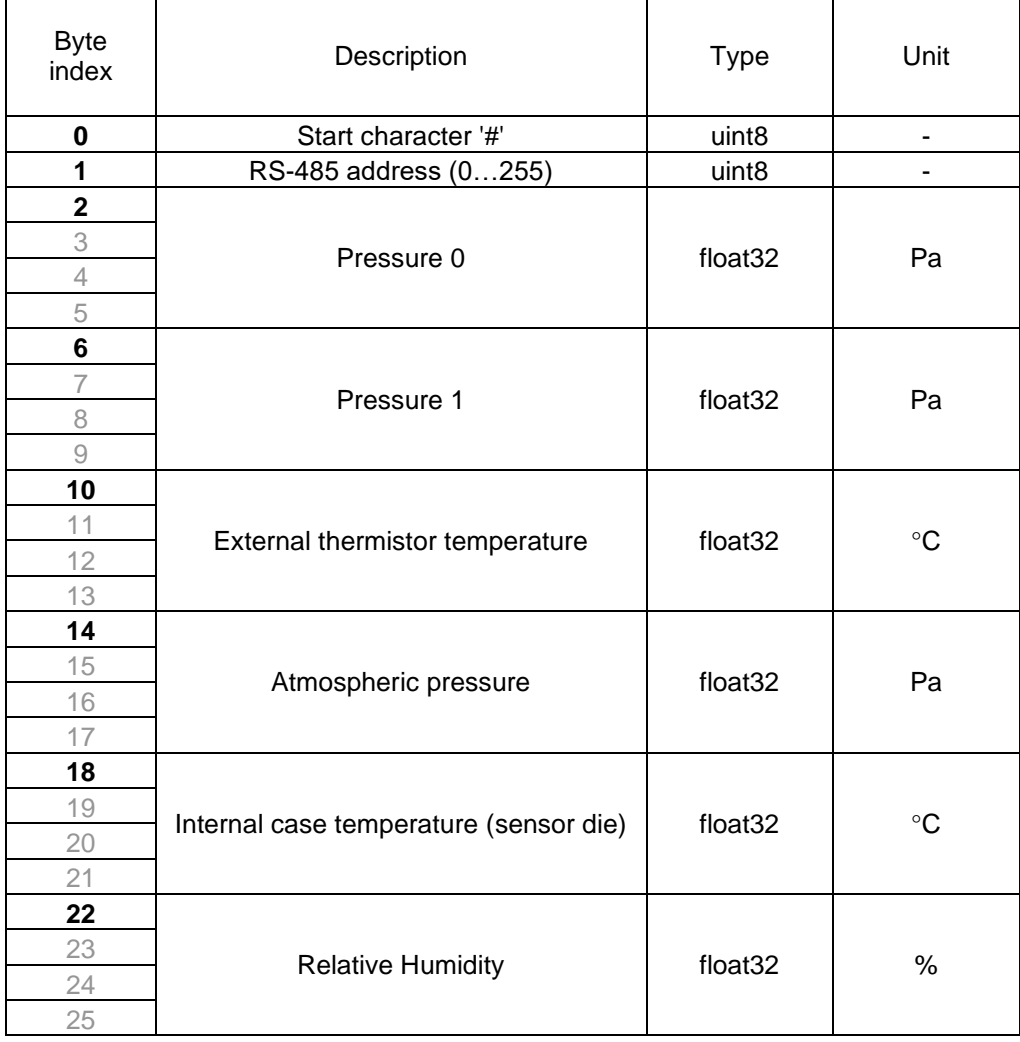

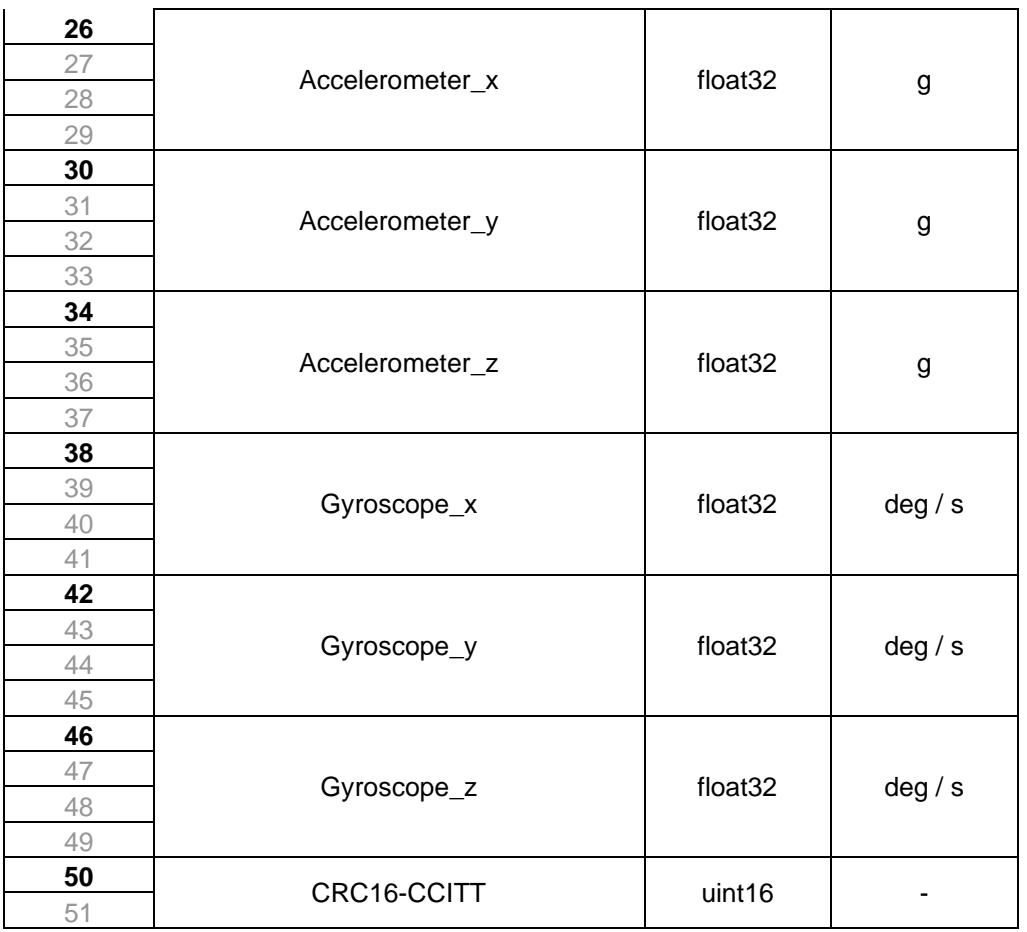

\*CRC16-CCITT 0x1021 polynomial. Initial value = 0xFFFF

"Pressures only" data (command g) are returned by the system using the following packet structure:

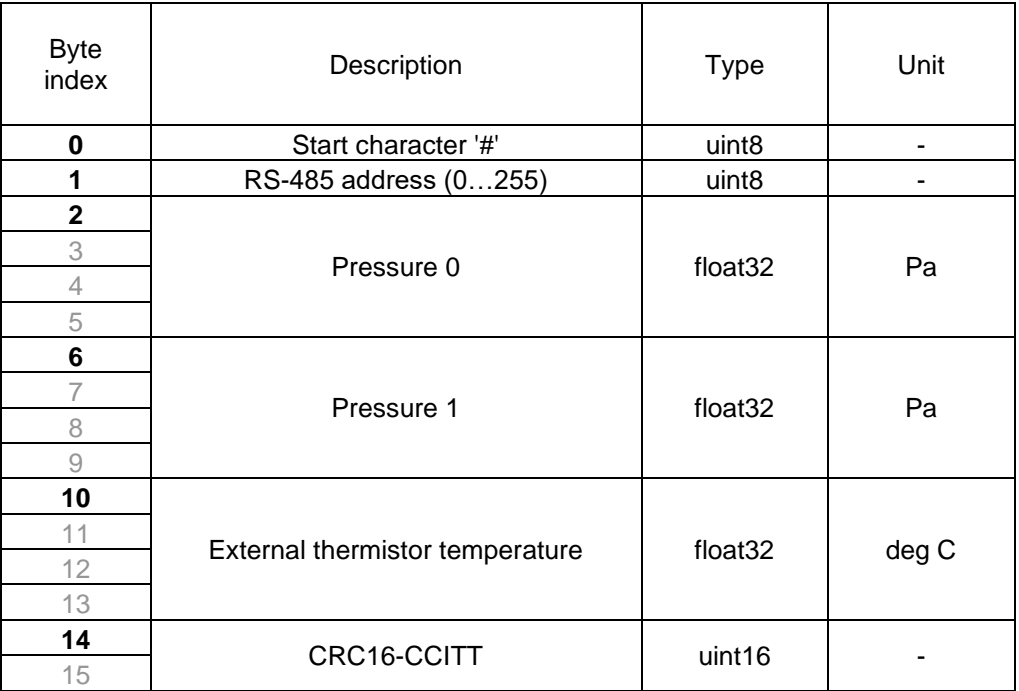

\*CRC16-CCITT 0x1021 polynomial. Initial value = 0xFFFF

**IMPORTANT NOTE:** The RS-485 packet format shown here is indicative only. Firmware is updated regularly depending on customer requirement, and may vary from unit to unit. Please refer to documentation supplied with the system.

#### **Checksum & data corruption warning**

A CRC-16 checksum word (uint16) is included at the end of each data packet to provide a warning of data loss or corruption in transmission. Example C++ code and DLL files to compute the CRC-16 checksum are available upon request. If the computed and transmitted checksums do not match, the entire data packet should be discarded.

<span id="page-8-0"></span>Note that additional details about the probe communications, including a summary of CRC16-CCITT implementation, are appended to the end of this document.

## **4 PHYSICAL CONNECTIONS**

The probe system may be supplied as a single integrated unit. If so, the probe sting should be mounted so that the tip is facing axially in the direction of nominal mean flow. Note that the on-board IMU will enable the roll-alignment of the probe to be matched to calibration conditions.

**WARNING:** Do not apply local stresses to the probe casing, or the casing may crack. The probe should be held in place with a friction collet, or other circular clamping arrangement.

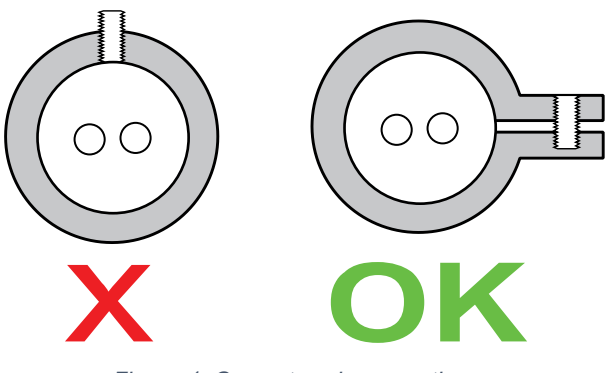

*Figure 1: Correct probe mounting*

#### **Probe assembly**

If supplied with a probe sting, the sting assembly will consist of a stagnation pressure probe core surrounded by a static pressure sleeve, and has been machined with a hemispherical tip to minimise sensitivity to nonzero flow angles.

The tip has been coated with a red damage-evident varnish. The static taps may have been drilled in slightly different axial locations on the sting, for structural reasons.

#### **Sensor package**

There are two user-accessible ports on the sensor package- a micro-USB port and a serial comms port.

*Micro-USB port:* This allows the user to access the sensing and diagnostic functions of the probe system using a PC (with the appropriate drivers and software installed).

*Comms port:* This is the serial communications connection. There are four pins: V+ (1), GND (2), D+ (3) and D- (4), where pin 1 is on the left when the probe is oriented such that the serial port is above the micro-USB port.

**IMPORTANT:** UART configuration should always be tested with 5V initially: pins are reversepolarity protected up to 5V only.

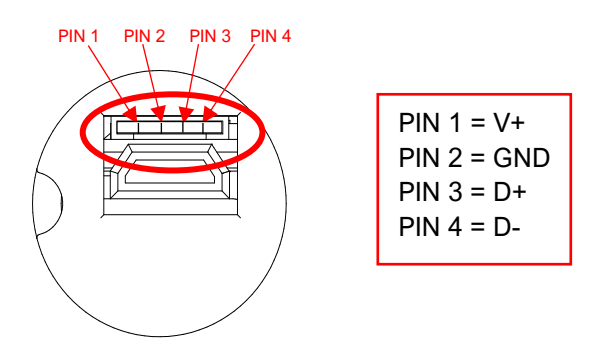

Figure 2: Serial comms pin assignment APPROVED

## **5 CARE AND HANDLING**

<span id="page-9-0"></span>**WARNING:** Do not allow any liquids to come into contact with the sensor package, or the system may be permanently damaged.

- Place protective covers over the probe sting when not in use (if supplied), and handle the probe with care.
- Protect the sensor package from moisture and dust, and store in an ESD-safe sleeve when not in service.
- The probe enclosure is made from sintered Nylon, and is susceptible to solvents. Sensible ESD precautions should be taken before handling.
- Ensure that no dust, dirt or liquid enters the probe enclosure. This will alter the system performance. Any foreign material introduced into the sensors themselves may permanently damage the sensors.
- Do not use the probe in wet or condensing conditions.
- Connect cables to the system with care, as the socket mountings are fragile. Ensure that appropriate strain relief is used: cable strain may cause erroneous sensor readings. Excessive cable bending will damage the system.

## **6 SOFTWARE AND DRIVERS**

<span id="page-9-1"></span>Although this probe system was designed to function independently of a PC by continuously streaming data, it is possible to interface with a PC via the included USB port for data logging, diagnostics and visualization.

#### **Drivers**

There are two external drivers which must be downloaded and installed on the computer in order for the PC to be able to interface with the probe system, in addition to the specific system driver for your probe.

- [National Instruments LabView Run Time Engine \(LVRTE\)](https://www.ni.com/en-gb/support/downloads/software-products/download.labview.html#301182)
- [National Instruments VISA Run-Time Engine \(NIVISA\)](http://www.ni.com/en-gb/support/downloads/drivers/download.ni-visa.html#305862)

These drivers are freely available for download from National Instruments. Ensure that the 64-bit version of the Labview Run Time Engine is selected (note this is not the default option), and restart the computer following each installation. Correct download settings for each driver are shown in Figure 3 and 4 below.

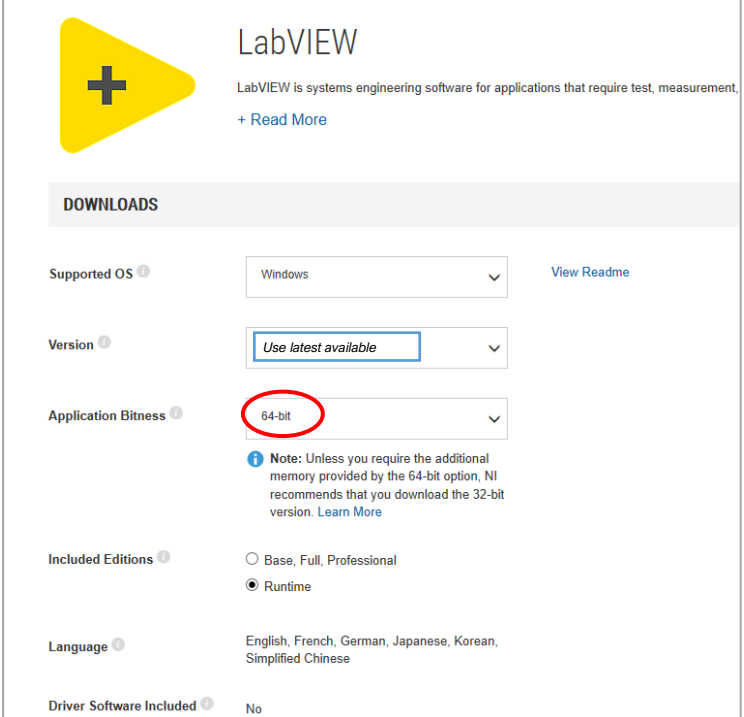

*Figure 3: Download settings for NI Labview Runtime Engine*

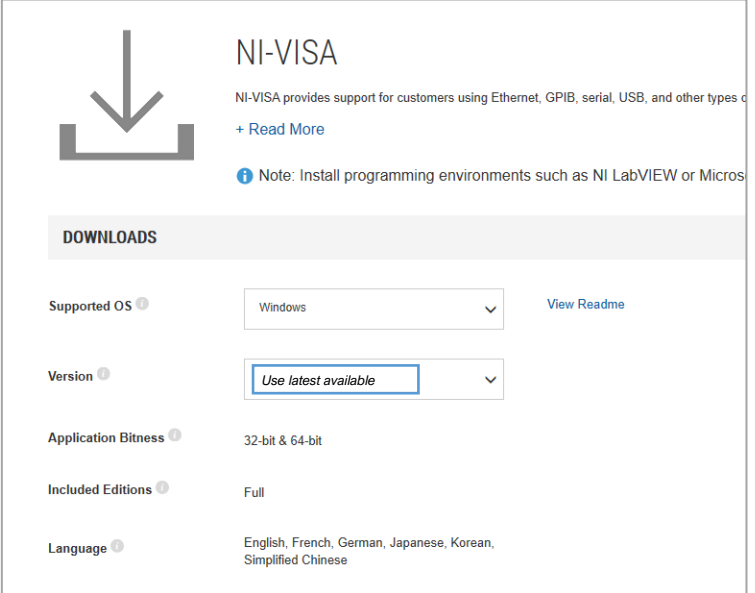

*Figure 4: Download settings for NI VISA Runtime Engine*

Additionally, a further comms system install may be required for some older versions of Windows (not required for Windows 10).

#### **Executable**

An executable software package is provided with your probe system, which facilitates direct communication between your PC and your probe using the probe's micro-USB connector. After launching the software, you should see the window reproduced below (Figure 5).

#### **Starting procedure**

- 1) Load the program. It will start in the [ACTION] tab.
- 2) Using the [COM PORT] drop down menu, note any existing COM ports.
- 3) Connect the computer to the system's USB socket using the included cable.
- 4) The system will perform a power-on self-test, lasting a couple of seconds. If all tests pass, the on-board green LED will light up.
- 5) Using the [COM PORT] drop down menu, select [REFRESH] at the bottom of the menu ring. The new addition to the list is the probe board, select this entry.
- 6) Press the white arrow near the top left corner of the window to run the application.
- 7) Ensure that there are no errors in the [ERROR] dialogue box. If an error has occurred at this stage, it is most likely an invalid COM port selection.

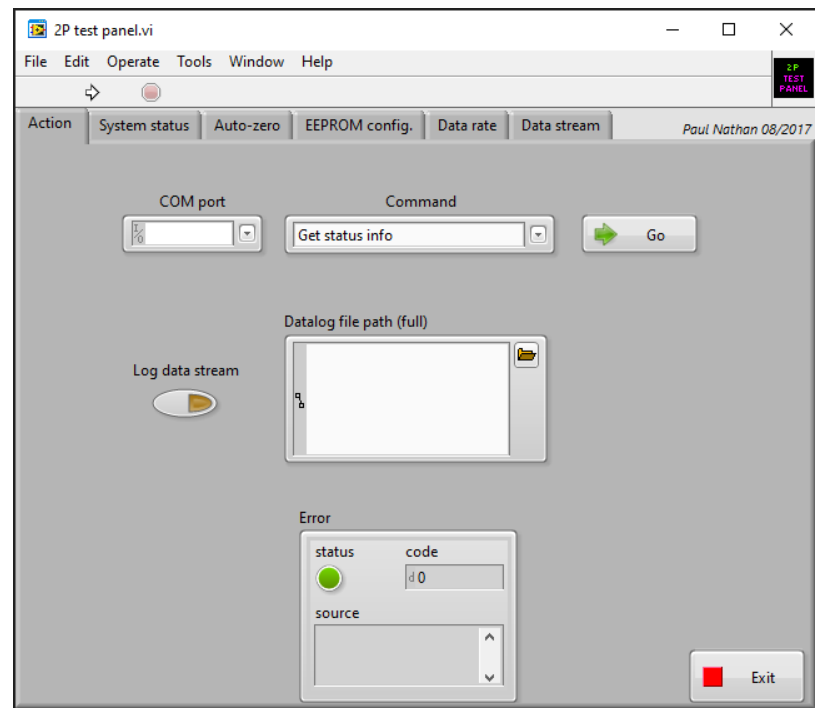

*Figure 5: Probe system companion software screen-shot*

#### **Available commands**

The [COMMAND] drop-down menu in the [ACTION] tab contains the following commands. A command is run by pressing the [GO] button to the right of the [COMMAND] menu. The application will automatically switch to the relevant tab. Once finished, return to the [ACTION] tab to select another command and run as desired.

• **Get status info:** running this command will activate the [SYSTEM STATUS] tab. The system will be queried for the status of the last self-test. Green indicators indicate the test was passed, while red indicates a fault. Descriptive text beside each indicator is provided.

- **Run self-test:** the system will be made to perform the power-up self-test again, and then query for the result. This allows the user to easily check any changes made without having to disconnect and reconnect the USB cable.
- **Perform temporary auto-zero:** this command should not be used under normal operating circumstances, and is included for development purposes only. It actives the [AUTO ZERO] tab and begins collecting samples from each pressure sensor to estimate the zero pressure reading. An offset is then temporarily stored in volatile memory that will remain until the system is powered down. During this procedure, ensure that the sensors are subjected to zero differential pressure.
- **Perform permanent auto-zero**: this command repeats the above, but this time writing the offsets permanently to non-volatile memory. *WARNING – this will overwrite the existing offsets that were used during probe calibration. Carrying out this procedure will invalidate your calibration!*
- **Get EEPROM values:** displays the [EEPROM CONFIG] tab and read off all the EEPROM values from the system.
- **Set EEPROM values:** this command should not be used under normal operating circumstances, and is included for development purposes only. To make changes to the EEPROM values, first run [GET EEPROM VALUES] to populate the table with the current values. Then, change the values as desired; return to the [ACTION] tab and run the [SET EEPROM VALUES] command. Finally, return to the [ACTION] tab and run the [GET EEPROM VALUES] command again to check the values are as desired and, importantly, that the EEPROM checksum indicator is green. A red indicator means the data has become corrupt in transit and should be re-transmitted. *WARNING – this will overwrite the existing EEPROM values that were used during probe calibration. Carrying out this procedure will invalidate your calibration!*
- **Set data rate***:* This command allows the user to set the system sampling rate using a drop-down menu.
- **Get data rate***:* This command allows the user to retrieve the current setting of the system sampling rate.
- **Enable USB streaming:** this command activates the USB data stream. The [DATA STREAM] tab is activated and a running plot of all seven pressure sensor values is displayed, along with values for all the other on-board sensors. This will continue indefinitely until the user presses the [STOP] button or selects another tab, or exits the program by closing the window. Note that the data stream from the TTL serial output is not affected by enabling USB streaming.
- **Disable USB streaming:** this command stops data transmission over USB.
- **Get serial number:** Each probe is encoded with its own unique serial number, which is displayed in the window below the [COM PORT] drop-down menu. This function will retrieve the probe's serial number and display it in the [ACTION] tab. Note that the serial

number is also retrieved as part of the normal startup operations. The serial numbers are decimal values; the probe having serial number "1234" will display as [d1234].

• **Exit:** this command stops the program from running, but leaves the window open so as to preserve settings for later use. This has the same functionality as pressing the [EXIT] button.

#### **Data logging option:**

A tab-delimited ASCII text output of a time history of all the sensor values can be saved to disk by enabling the [LOG DATA STREAM] switch on the [ACTION] tab prior to running the [ENABLE USB STREAMING] command. If the [DATALOG FILE PATH] box is left empty, the user will be prompted where to save the file. It is helpful to put a known extension on the file such as ".txt". Data is written to disk every second and stopped upon disabling USB streaming. If streaming is resumed and the filename is not changed, the user will be prompted to either replace the file or cancel. If cancel is chosen, a prompt will appear to allow a new filename to be chosen. If this is also cancelled, data streaming will begin but no log file will be created and the [LOG DATA STREAM] switch will be disabled.

## **7 TECHNICAL SUPPORT**

<span id="page-13-0"></span>Full technical support is available for this product and its associated software.

If you experience any difficulty in installation or use, or if you need additional support in the operation of the system, please contact your Surrey Sensors Ltd. account manager or technical representative.

The content of this user manual is for general information only and is subject to change without notice. It may contain inaccuracies or errors and Surrey Sensors Ltd. expressly exclude liability for any such inaccuracies or errors to the fullest extent permitted by law. Your use of any information is entirely at your own risk, for which Surrey Sensors Ltd. shall not be liable.

## **APPENDIX: ADDITIONAL COMMUNICATIONS DETAILS**

#### **Status Bytes Map**

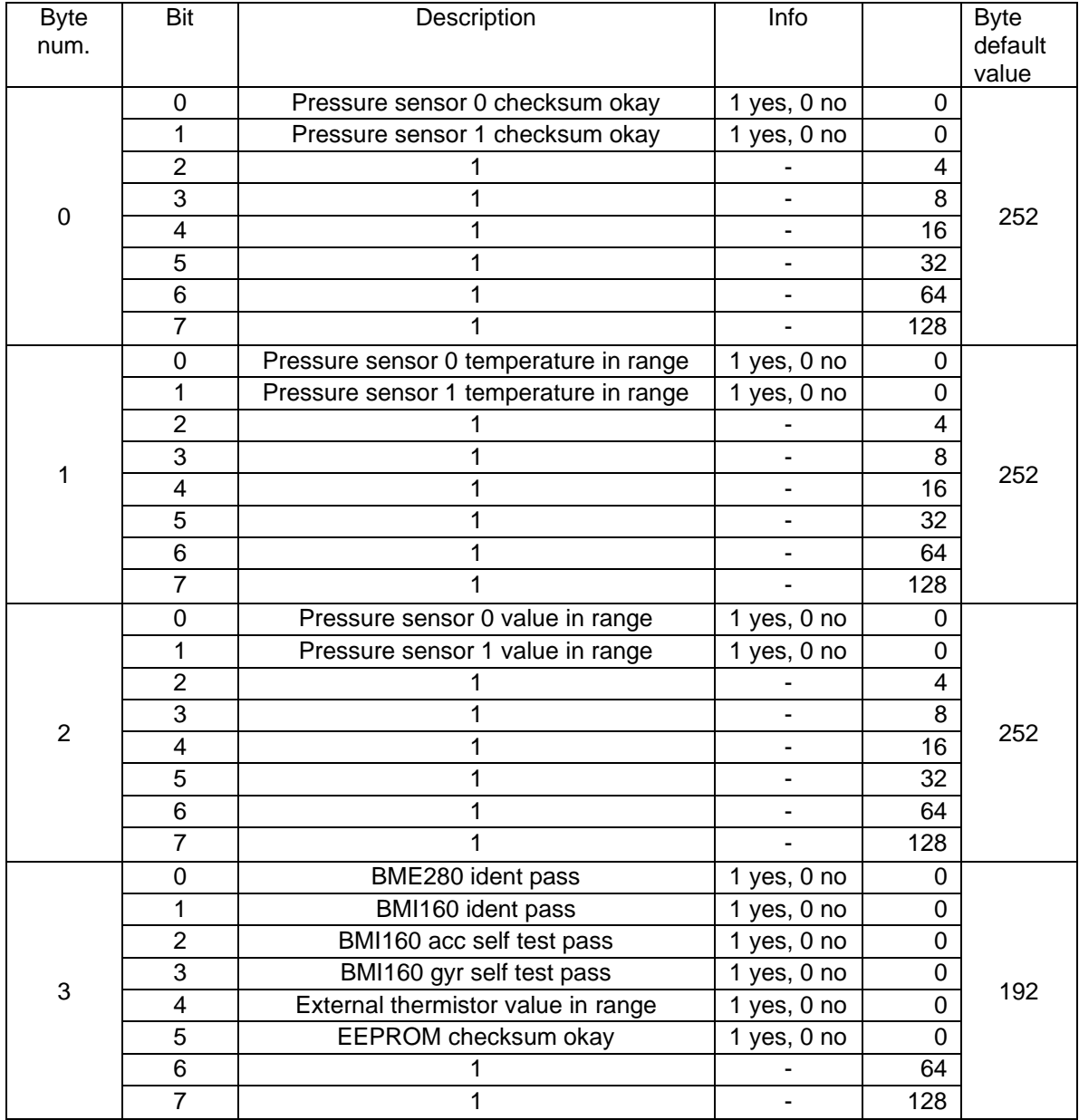

## **USB Command list**

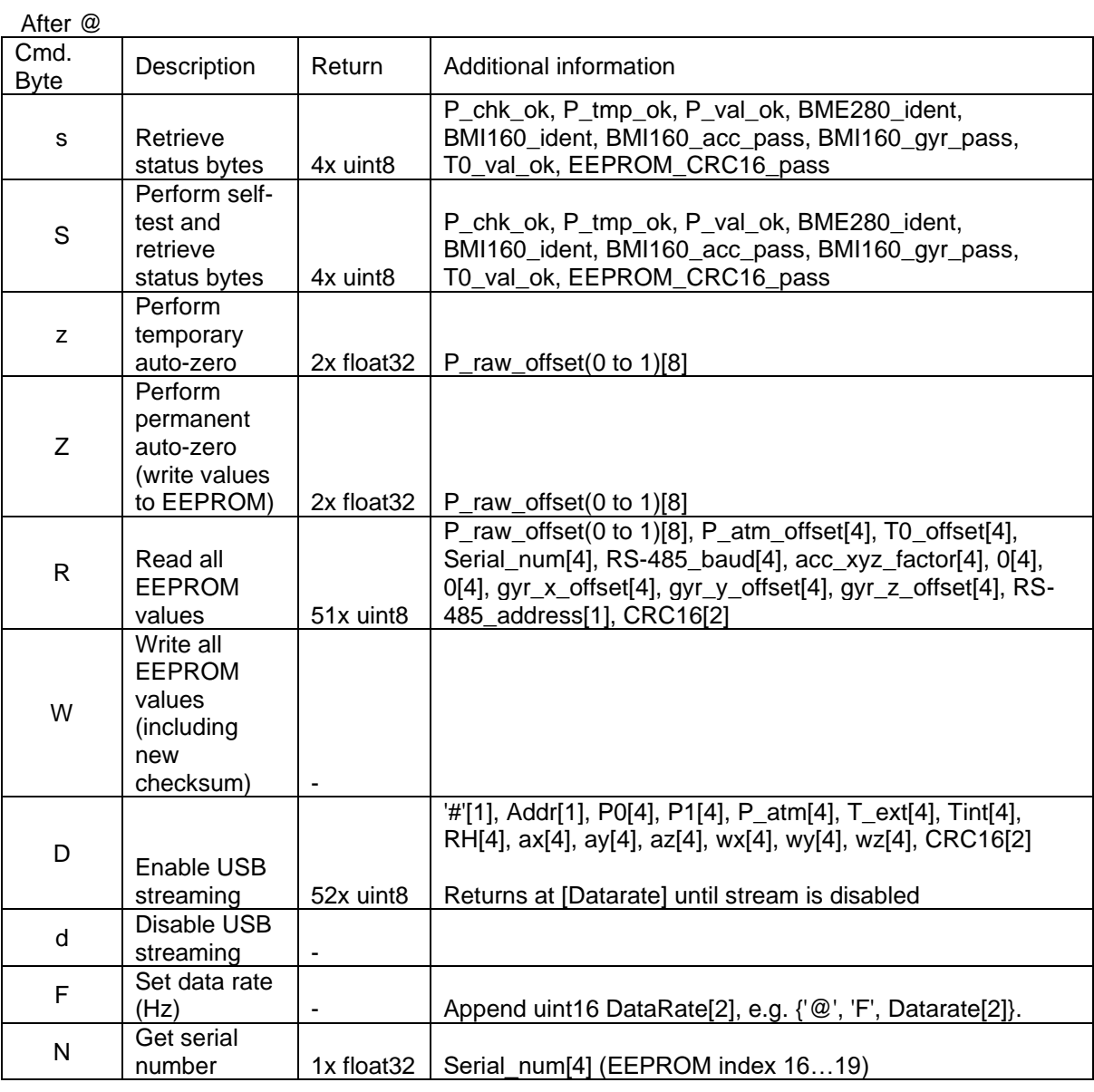

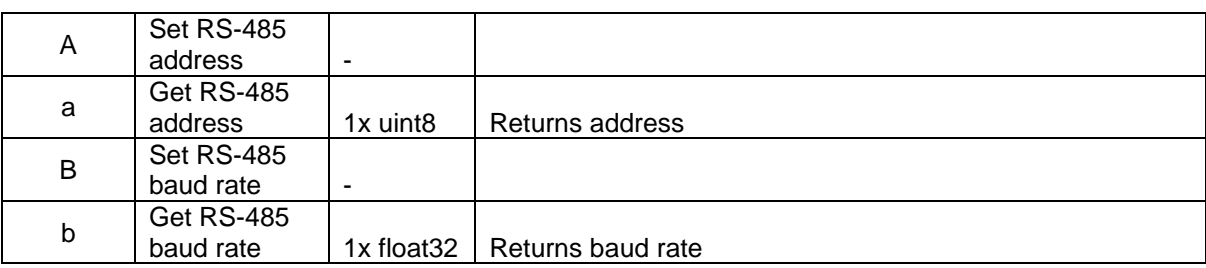

## **EEPROM Map**

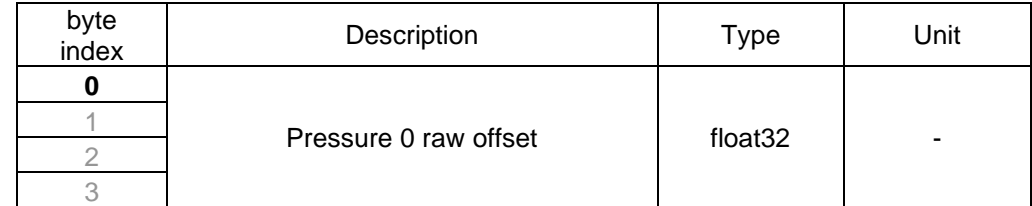

© Surrey Sensors Ltd. (2020) Digital Pitot Static Probe Driver System User Manual [www.surreysensors.com](http://www.surreysensors.com/) APPENDIX: Additional communications details

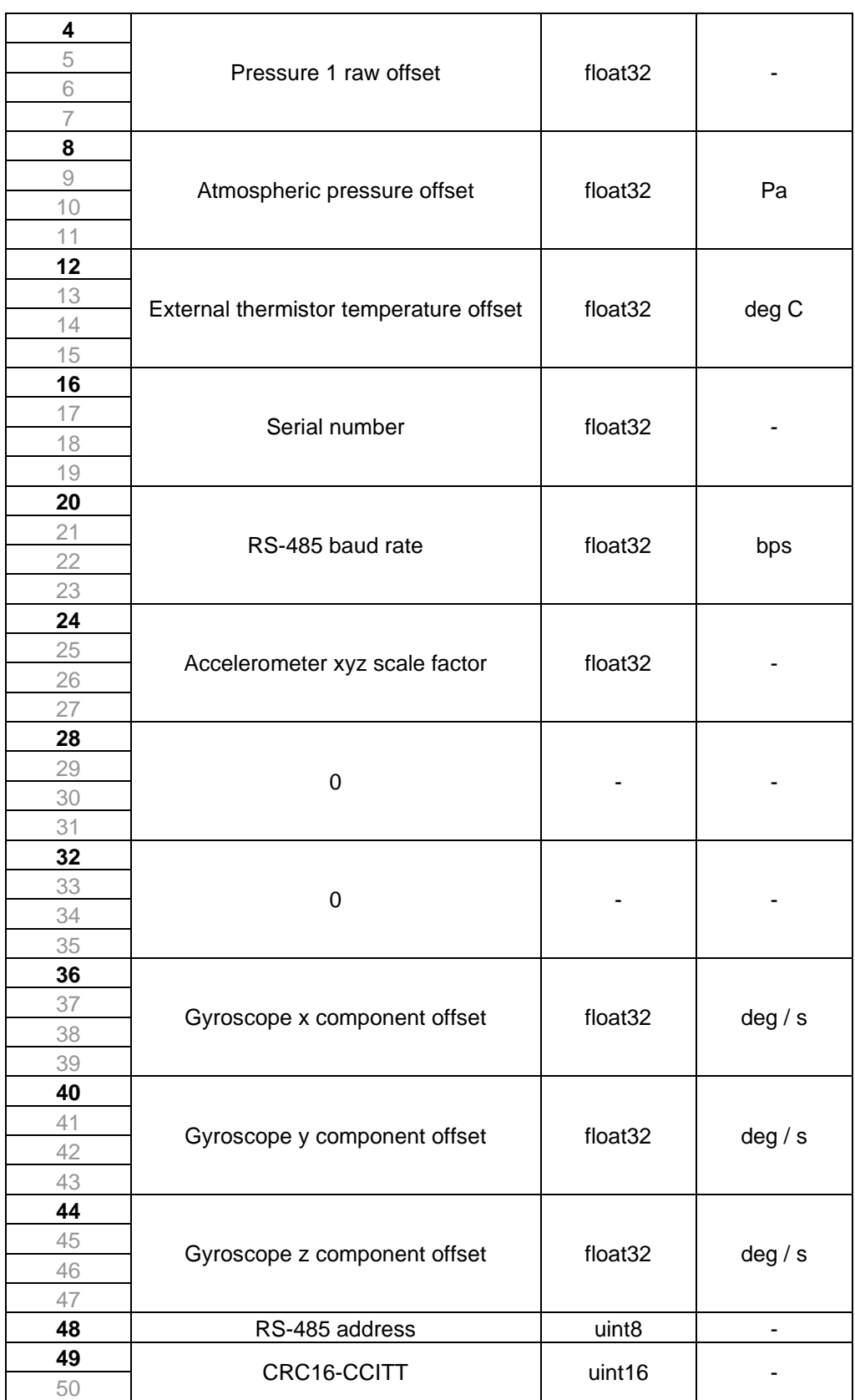

\*CRC16-CCITT 0x1021 polynomial. Initial value = 0xFFFF

#### **Summary of CRC-16-CCITT Implementation in C++**

#### **Global Variables and Constants**

uint16 t CRC16 LUT[256]; const uint16\_t poly =  $0x1021$ ; const uint16\_t crc\_init = 0xFFFF;

#### **CRC-16 Lookup Table (LUT) Generation**

The following function is called once at the start. The 1D array of length 256 "CRC16\_LUT" is then stored in memory for all time and used whenever a CRC is computed.

```
void Generate_CRC16_LUT()
{
       for (uint16_t i = 0; i < 256; i++)
        {
                uint16 t Byte = i \langle \times 8;for (uint8 t Bit = 0; Bit < 8; Bit++)
                {
                        if ((Byte & 0x8000) != 0)
                        {
                                Byte \langle \langle = 1 \rangleByte ^{\wedge} = poly;
                        }
                       else
                        {
                                Byte <<= 1;
                        }
                }
               CRC16_LUT[i] = Byte;
       }
}
```
#### Alternatively, the LUT can be hard-coded as a constant:

```
// CRC-16 lookup table for CCITT polynomial 0x1021
static const uint16_t CRC16_LUT[256] =
{
  0x0000, 0x1021, 0x2042, 0x3063, 0x4084, 0x50A5, 0x60C6, 0x70E7,
  0x8108, 0x9129, 0xA14A, 0xB16B, 0xC18C, 0xD1AD, 0xE1CE, 0xF1EF,
  0x1231, 0x0210, 0x3273, 0x2252, 0x52B5, 0x4294, 0x72F7, 0x62D6,
  0x9339, 0x8318, 0xB37B, 0xA35A, 0xD3BD, 0xC39C, 0xF3FF, 0xE3DE,
  0x2462, 0x3443, 0x0420, 0x1401, 0x64E6, 0x74C7, 0x44A4, 0x5485,
  0xA56A, 0xB54B, 0x8528, 0x9509, 0xE5EE, 0xF5CF, 0xC5AC, 0xD58D,
  0x3653, 0x2672, 0x1611, 0x0630, 0x76D7, 0x66F6, 0x5695, 0x46B4,
  0xB75B, 0xA77A, 0x9719, 0x8738, 0xF7DF, 0xE7FE, 0xD79D, 0xC7BC,
  0x48C4, 0x58E5, 0x6886, 0x78A7, 0x0840, 0x1861, 0x2802, 0x3823,
  0xC9CC, 0xD9ED, 0xE98E, 0xF9AF, 0x8948, 0x9969, 0xA90A, 0xB92B,
  0x5AF5, 0x4AD4, 0x7AB7, 0x6A96, 0x1A71, 0x0A50, 0x3A33, 0x2A12,
  0xDBFD, 0xCBDC, 0xFBBF, 0xEB9E, 0x9B79, 0x8B58, 0xBB3B, 0xAB1A,
  0x6CA6, 0x7C87, 0x4CE4, 0x5CC5, 0x2C22, 0x3C03, 0x0C60, 0x1C41,
  0xEDAE, 0xFD8F, 0xCDEC, 0xDDCD, 0xAD2A, 0xBD0B, 0x8D68, 0x9D49,
  0x7E97, 0x6EB6, 0x5ED5, 0x4EF4, 0x3E13, 0x2E32, 0x1E51, 0x0E70,
  0xFF9F, 0xEFBE, 0xDFDD, 0xCFFC, 0xBF1B, 0xAF3A, 0x9F59, 0x8F78,
  0x9188, 0x81A9, 0xB1CA, 0xA1EB, 0xD10C, 0xC12D, 0xF14E, 0xE16F,
  0x1080, 0x00A1, 0x30C2, 0x20E3, 0x5004, 0x4025, 0x7046, 0x6067,
  0x83B9, 0x9398, 0xA3FB, 0xB3DA, 0xC33D, 0xD31C, 0xE37F, 0xF35E,
  0x02B1, 0x1290, 0x22F3, 0x32D2, 0x4235, 0x5214, 0x6277, 0x7256,
  0xB5EA, 0xA5CB, 0x95A8, 0x8589, 0xF56E, 0xE54F, 0xD52C, 0xC50D,
  0x34E2, 0x24C3, 0x14A0, 0x0481, 0x7466, 0x6447, 0x5424, 0x4405,
  0xA7DB, 0xB7FA, 0x8799, 0x97B8, 0xE75F, 0xF77E, 0xC71D, 0xD73C,
 0x26D3, 0x36F2, 0x0691, 0x16B0, 0x6657, 0x7676, 0x4615, 0x5634,
 0xD94C, 0xC96D, 0xF90E, 0xE92F, 0x99C8, 0x89E9, 0xB98A, 0xA9AB,
   0x5844, 0x4865, 0x7806, 0x6827, 0x18C0, 0x08E1, 0x3882, 0x28A3,
   0xCB7D, 0xDB5C, 0xEB3F, 0xFB1E, 0x8BF9, 0x9BD8, 0xABBB, 0xBB9A,
   0x4A75, 0x5A54, 0x6A37, 0x7A16, 0x0AF1, 0x1AD0, 0x2AB3, 0x3A92,
   0xFD2E, 0xED0F, 0xDD6C, 0xCD4D, 0xBDAA, 0xAD8B, 0x9DE8, 0x8DC9,
 0x7C26, 0x6C07, 0x5C64, 0x4C45, 0x3CA2, 0x2C83, 0x1CE0, 0x0CC1,
 0xEF1F, 0xFF3E, 0xCF5D, 0xDF7C, 0xAF9B, 0xBFBA, 0x8FD9, 0x9FF8,
   0x6E17, 0x7E36, 0x4E55, 0x5E74, 0x2E93, 0x3EB2, 0x0ED1, 0x1EF0
};
```
#### **CRC-16 Computation**

The following function is called whenever a CRC-16 is required from an array of data.

```
uint16 t Calc CRC16(uint8 t *Data, uint16 t DataLen, uint16 t crc)
{
       for (uint16_t i = 0; i < DataLen; i++)
        {
               uint8 t index = Data[i] \land (crc >> 8);
               \text{cnc} = \text{CRC16 LUT}[\text{index}] ^ (crc << 8);
       }
       return crc;
}
```
#### **CRC-16 Function Call Example**

The data for which the CRC is to be computed is first of all typecast into an array of unsigned char (uint8\_t) "DataBytes". This can be done using the memcpy function. When generating a CRC value for an array of data the length value "Len" passed to the function is that of the number of bytes in the entire array. However, when checking a CRC value appended to an array of data, the length value passed to the function is two less than that of the entire array so as to exclude the appended CRC word. The CRC value passed to the function is that of the initialiser constant "crc\_init", which, for the CCITT specification, is hexadecimal  $0 \times FFFF$ .

uint16\_t CRC\_computed = Calc\_CRC16(&DataBytes, Len, crc\_init);

#### **Checksum Test**

A checksum test is passed if the computed and transmitted checksum values are equal. With the CRC appended at the end of the transmitted data array the test is carried out as follows

```
uint16_t CRC appended;
memcpy(&CRC_appended, &DataBytes[Len – 2], 2);
bool CRC pass = (CRC appended == CRC computed);
```
Code implementation can be validated by cross-checking results with a reputable online CRC calculator such as <https://crccalc.com/>

#### **CRC-16-CCITT Algorithm Parameters:**

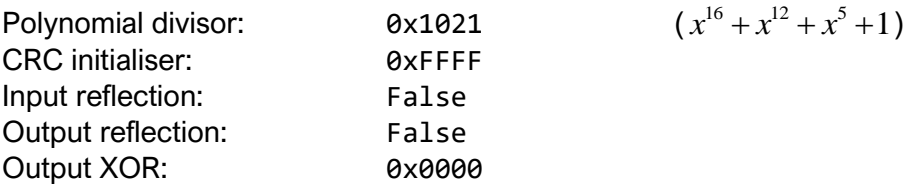